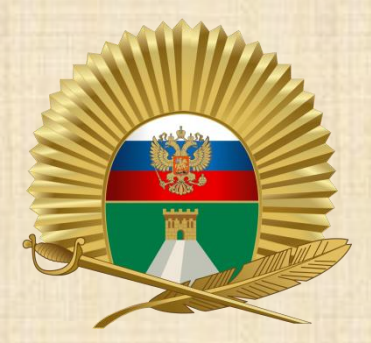

# **Настройка облачного хранилища СПКУ (ownCloud)**

# Два способа использования

1) Перейти по ссылке [https://files.stpku.ru](https://files.stpku.ru/) 2) Установить приложение (на компьютерах училища приложение уже установлено)

Авторизация производится с использованием пароля от личной учётной записи (имя пользователя и пароль от компьютера)

## Web-версия

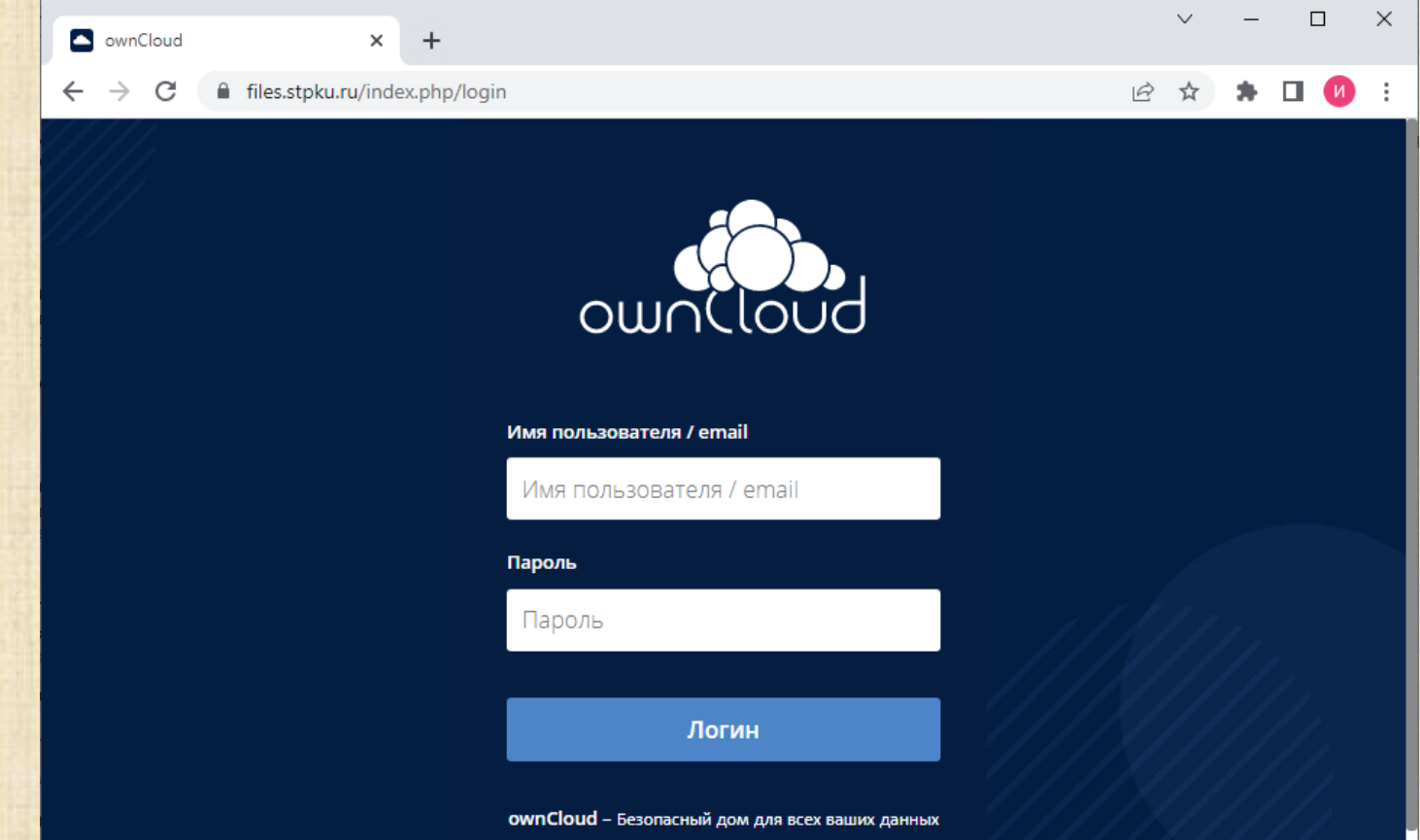

# Web-версия

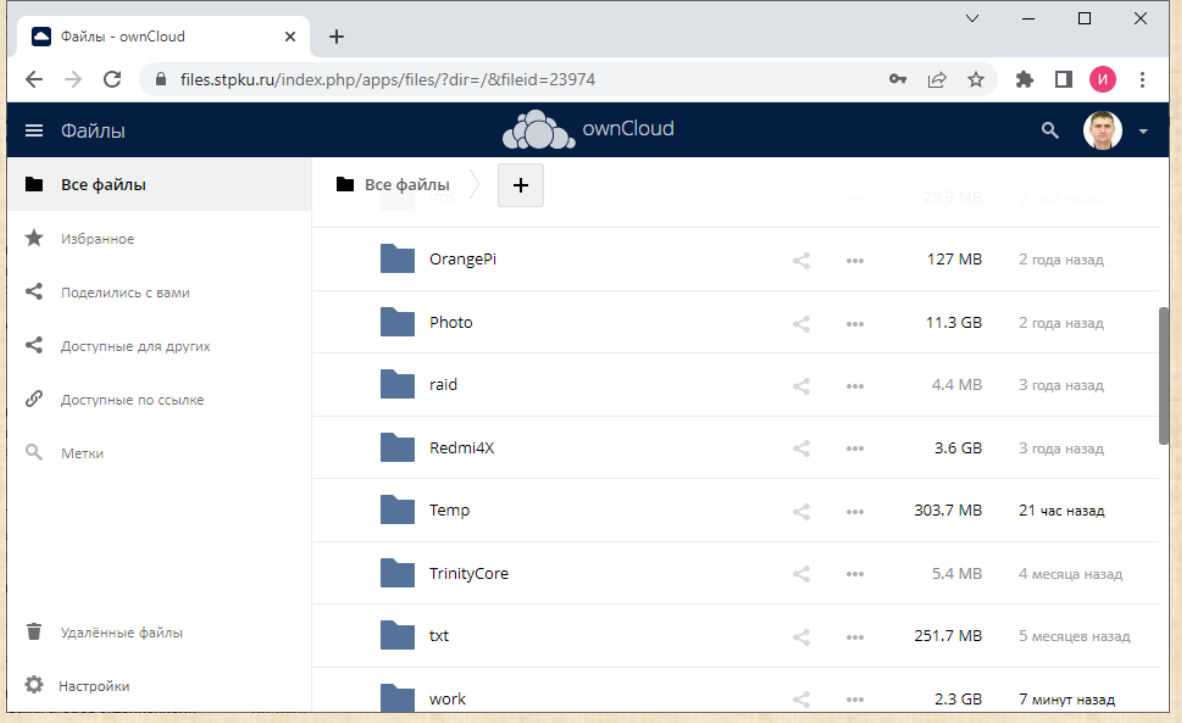

### Программное обеспечение ownCloud Необходимо скачать приложение по ссылке <https://owncloud.com/desktop-app/>

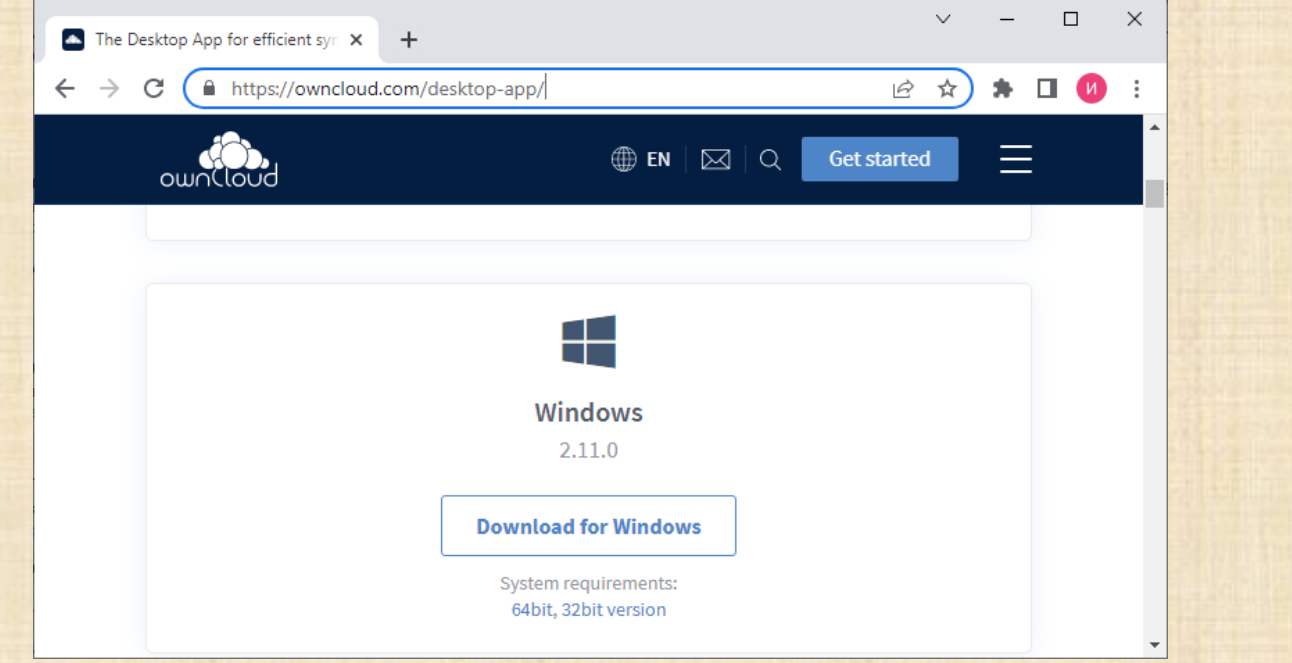

Для подключения необходимо ввести адрес сервера [https://files.stpku.ru](https://files.stpku.ru/) и нажать кнопку **Далее**

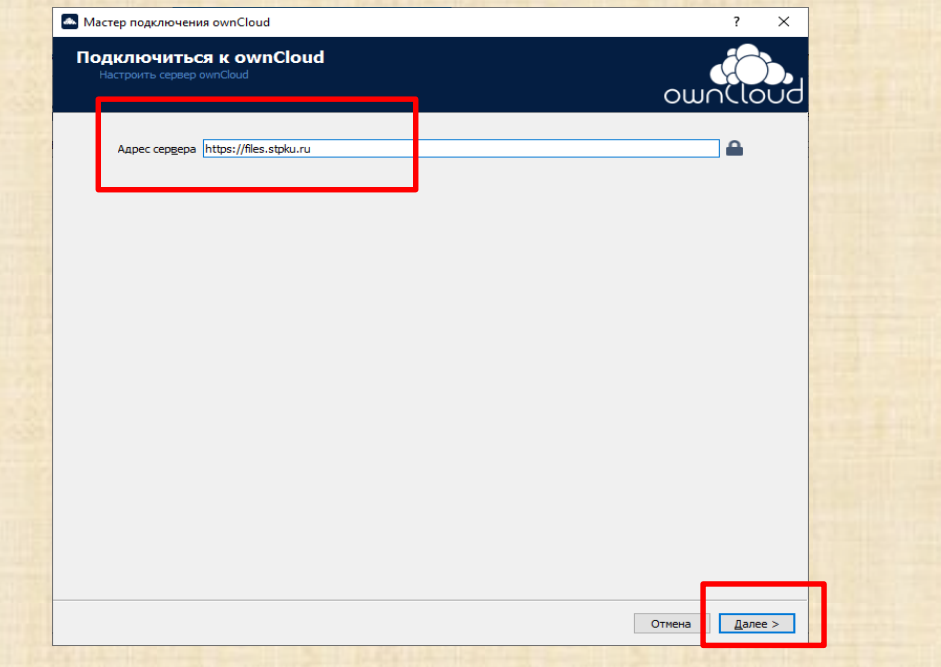

• Ввести учётные данные и нажать кнопку **Далее**

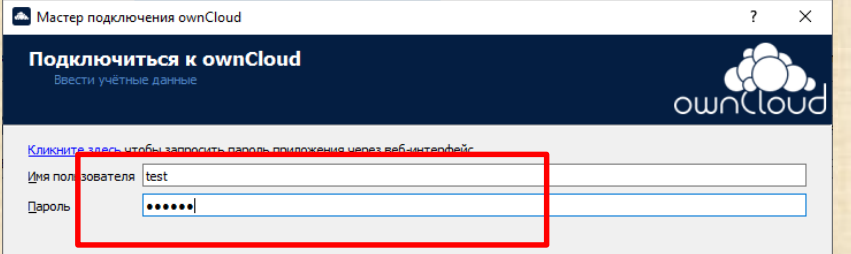

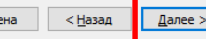

OTHE

- Выбрать пункт **Синхронизировать всё с сервера** и каталог для синхронизации.
- Снять галку с пункта:

**Спрашивать подтверждение Перед синхронизацией папок, по Размеру больше чем 500 МБ**

• Нажать кнопку **Синхронизация**

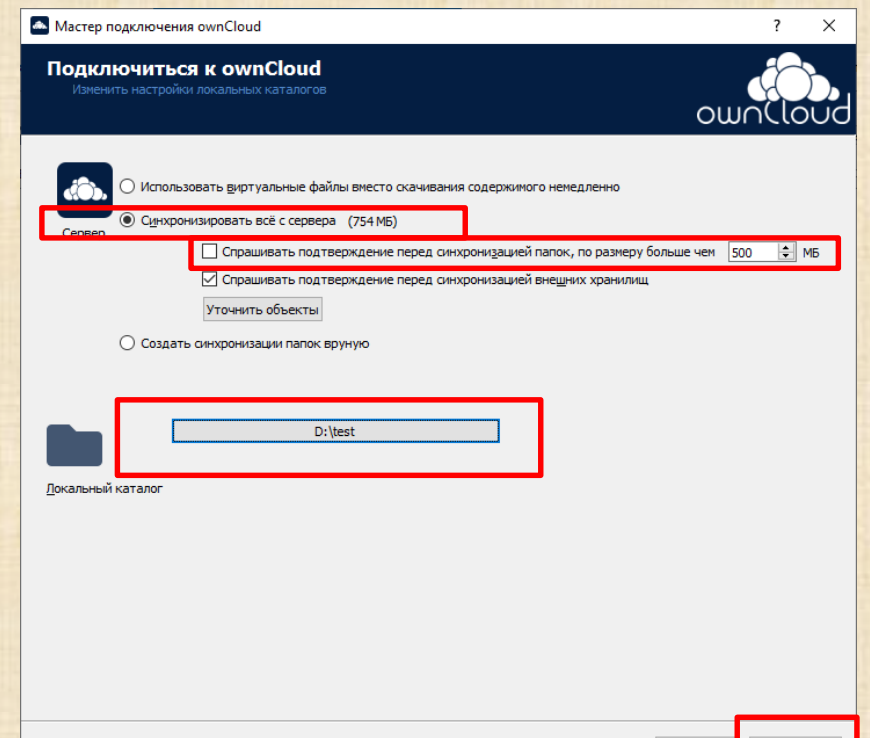

Начнётся синхронизация данных с сервера

После окончания синхронизации станут доступны личные файлы из облачного хранилища в ранее выбранном каталоге.

and ownCloud ПРЕПОДАВАТЕЛЬ - ЛАБОР … ИОТ (test@stpku.ru) ИОТ - ДАННИК ИЛЬЯ Ю... (dannik@stpku.ru) Добавить...ю запись Co. Ho Закоы Сюц files.stpku.ru iles.stoku.ri Соединен с https://files.stpku.ru/ как ПРЕПОДАВАТЕЛЬ - ЛАБОРАТОРИЯ ИОТ Уч.запись-754 МБ из 10 ГБ используется ownCloud  $000$ Осталось 7 секунд, 304 МБ из 754 МБ, файл 15 из 15 Добавить папку для синхронизаци